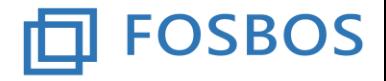

#### Staatliche Fachoberschule

# **Anleitung - Schüler**

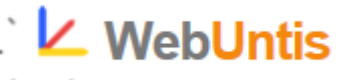

### Inhaltsverzeichnis

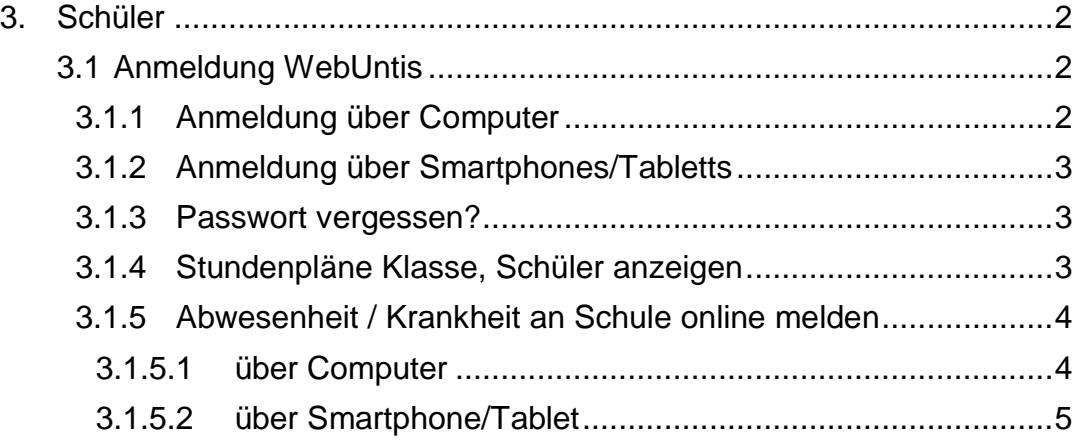

### <span id="page-0-0"></span>**3. Schüler**

#### <span id="page-0-1"></span>3.1 **Anmeldung WebUntis**

### <span id="page-0-2"></span>**3.1.1 Anmeldung über Computer**

- 1. Bei der Erstanmeldung folgende Adresse in den Browser (z.B.: Internet Explorer) eingeben [\(https://webuntis.com/\)](https://webuntis.com/).
- 2. Dann in das Suchfeld der Schule "Holzkirchen" eingeben und unsere Schule auswählen  $\rightarrow$  es öffnet sich das Anmeldefenster für WebUntis für unsere **Schule**

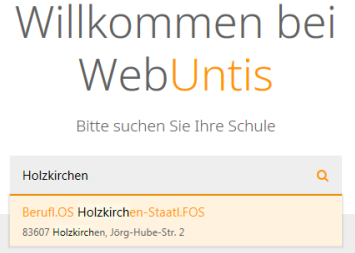

3. Am besten diese Seite als Favorit abspeichern (*alternativ* befindet sich der schuleigene WebUntis-Link auch auf unserer Homepage - <http://www.fos-holzkirchen.de/> )

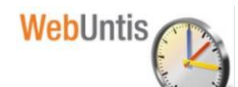

Link: WebUntis: [\(https://kephiso.webuntis.com/WebUntis/?school=os](https://kephiso.webuntis.com/WebUntis/?school=os-holzkirchen#/basic/main)[holzkirchen#/basic/main\)](https://kephiso.webuntis.com/WebUntis/?school=os-holzkirchen#/basic/main)

4. Der **Benutzername und das zugehörige Passwort** wurden/werden den Schülerinnen und Schülern zu Beginn des Schuljahres von den jeweiligen Klassenleitern/-innen mittels Papierstreifen ausgehändigt.

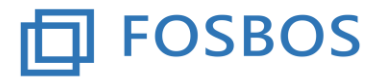

Staatliche Fachoberschule

#### <span id="page-1-0"></span>**3.1.2 Anmeldung über Smartphones/Tabletts**

Dazu ist die "UntisMobile"-App downzuloaden.

Nach der Eingabe und Auswahl unserer Schule erfolgt die Anmeldung mit dem persönlichen Benutzernamen und Passwort (vgl. Punkt 3.1.1 – Nr. 4).

#### <span id="page-1-1"></span>**3.1.3 Passwort vergessen?**

Sollten Sie Ihre Anmeldedaten vergessen haben, wenden Sie sich bitte an Ihren Klassenleiter/-in bzw. das Sekretariat.

#### <span id="page-1-2"></span>**3.1.4 Stundenpläne Klasse, Schüler anzeigen**

Nach der Anmeldung (vgl. Punkt 3.1)

a) Startbildschirm

Auf dem Startbildschirm findet man alle wichtigen Informationen auf einen Blick.

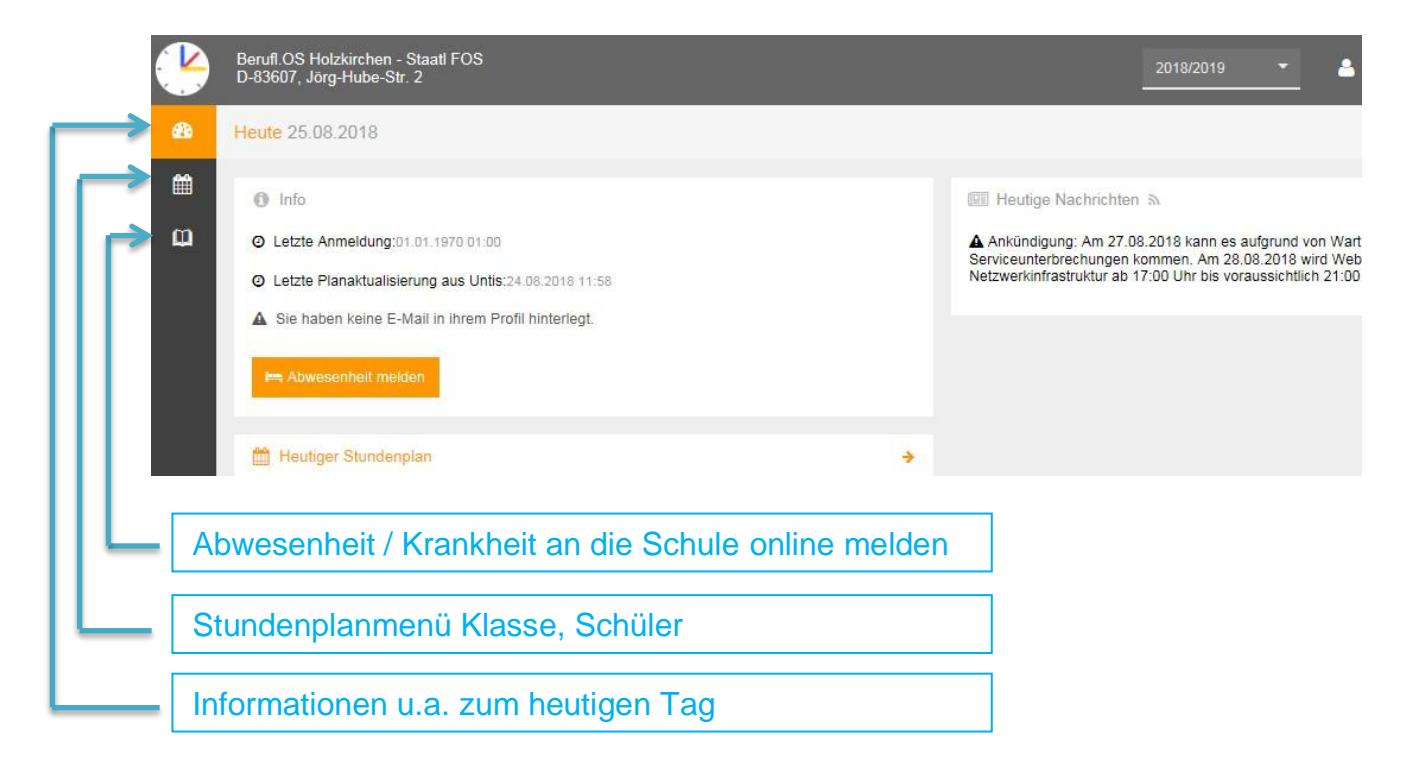

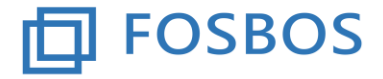

Staatliche Fachoberschule

b) Stundenpläne Klasse, Schüler anzeigen

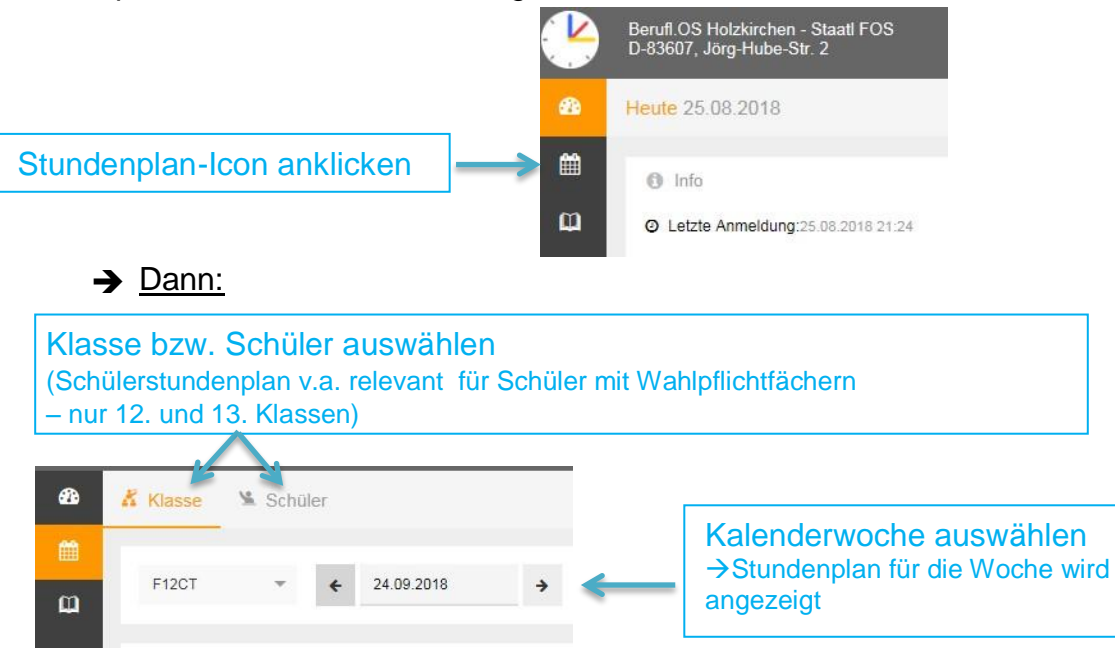

#### <span id="page-2-0"></span>**3.1.5 Abwesenheit / Krankheit an Schule online melden**

#### <span id="page-2-1"></span>**3.1.5.1 über Computer**

Nach der Anmeldung (vgl. Punkt 3.1)

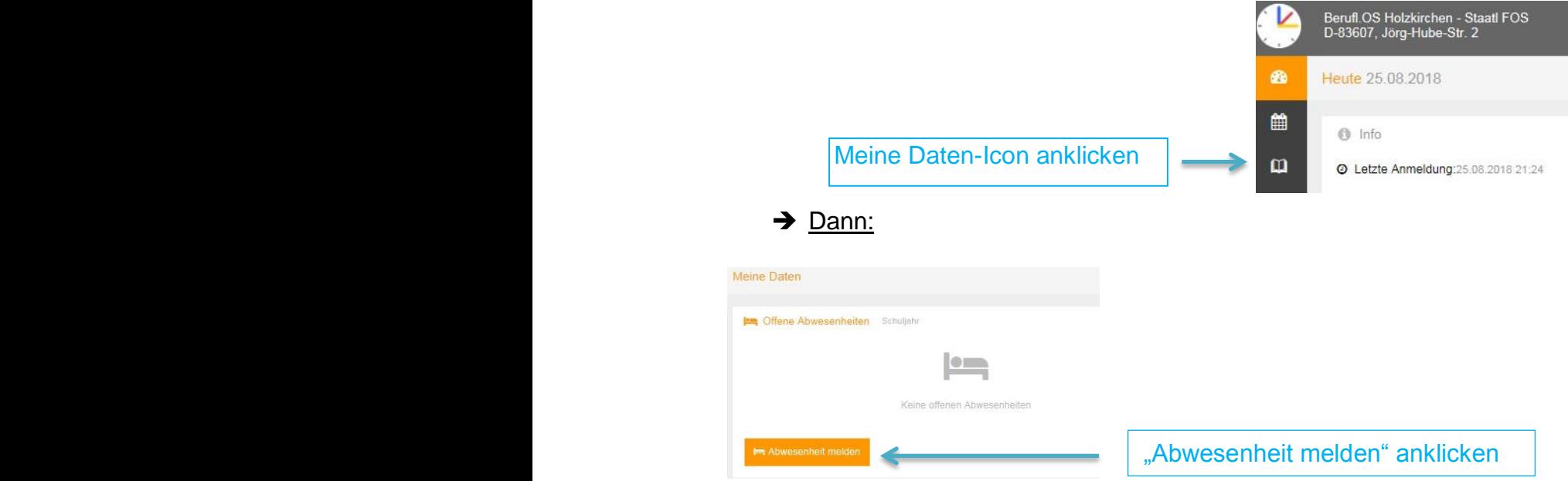

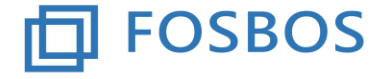

Staatliche Fachoberschule

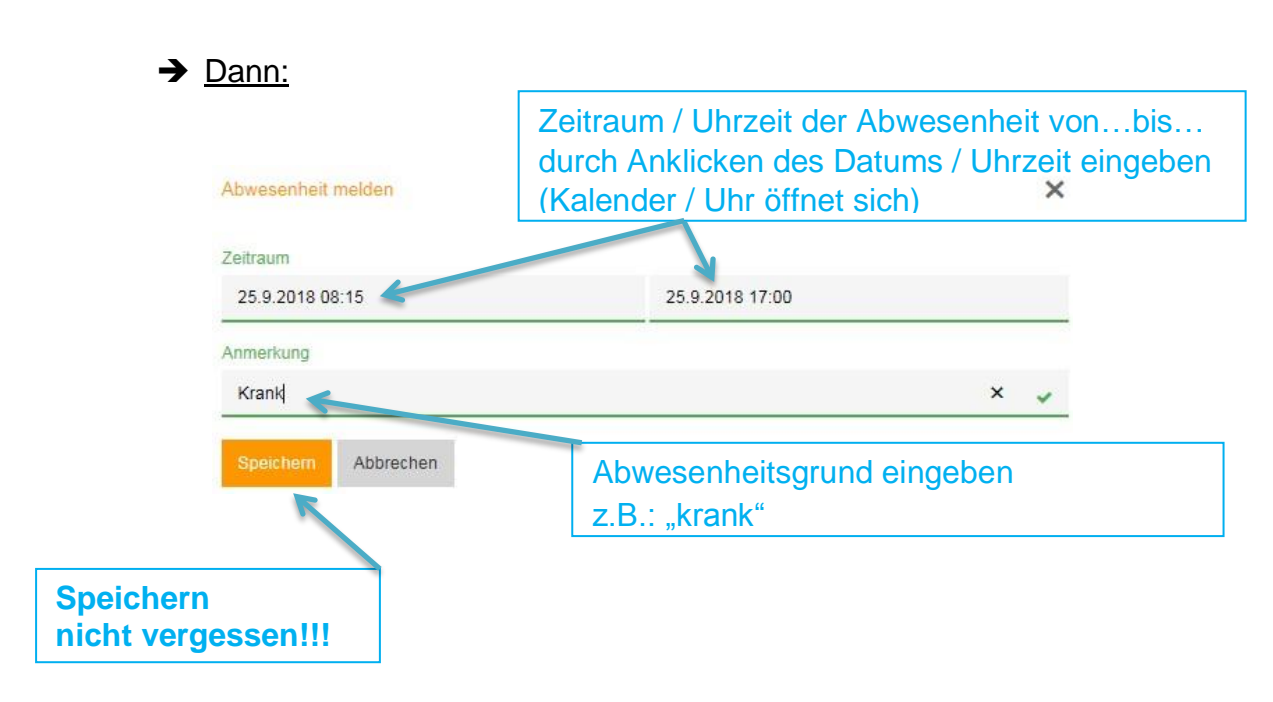

#### <span id="page-3-0"></span>**3.1.5.2 über Smartphone/Tablet**

Die Online-Krankmeldung via Smartphone/Tablet ist auch über die Mobile-Untis-App über das Menü "Info Center" möglich.